#### 如何在**Mac OS X**上 設定**VPN (For Tiger)**

電算中心

**2010/9/241**

ter

W. CC.ncu.edu.rd

<u> AAAAAAAAAAAAAAAAA</u>

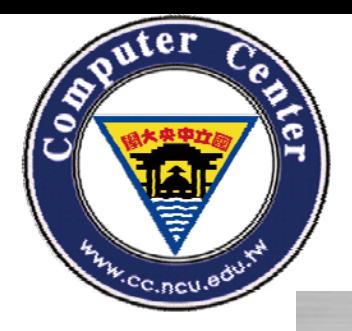

## **1.** 使用「 **Internet**連線程式」

#### Applications

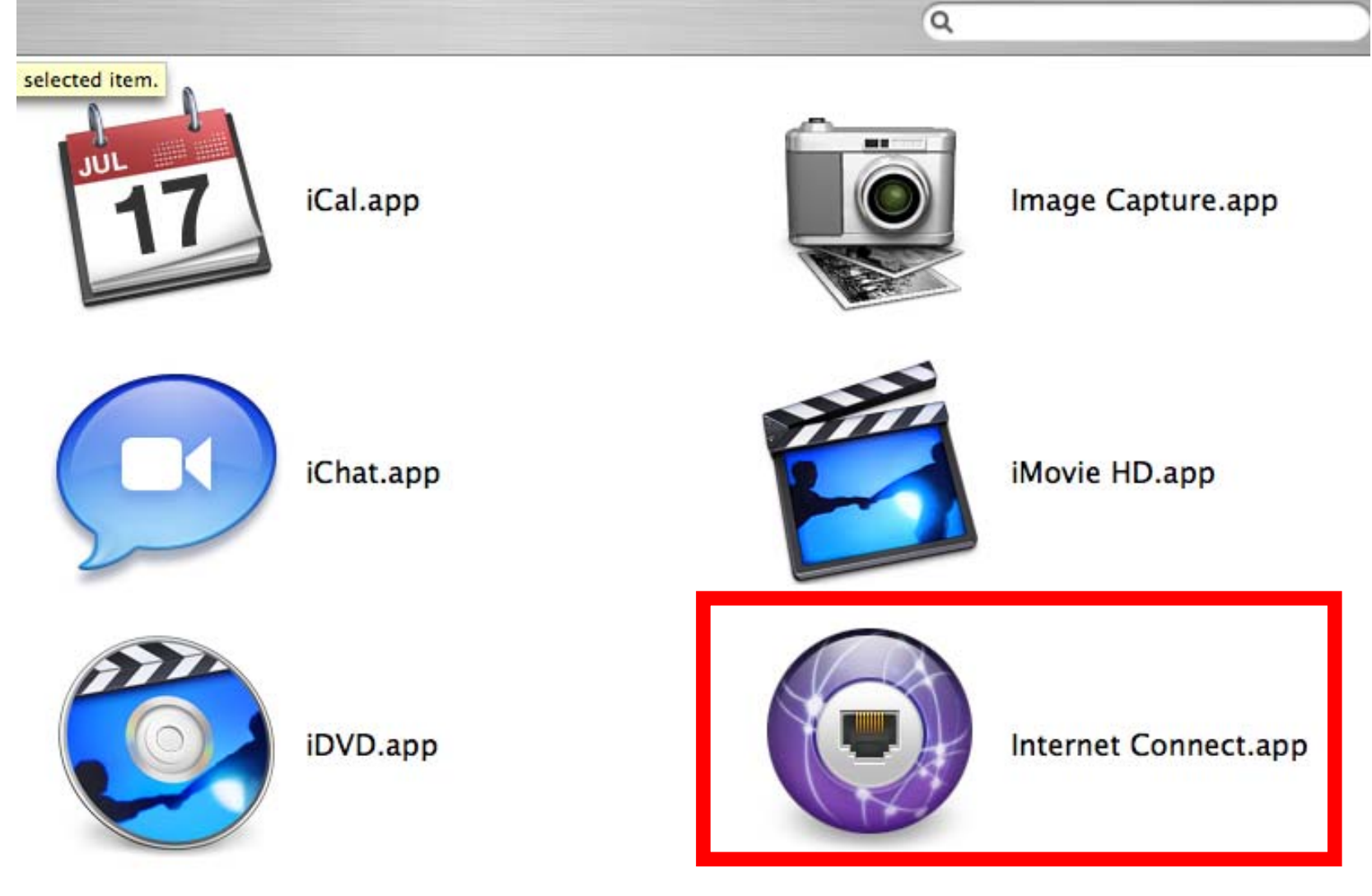

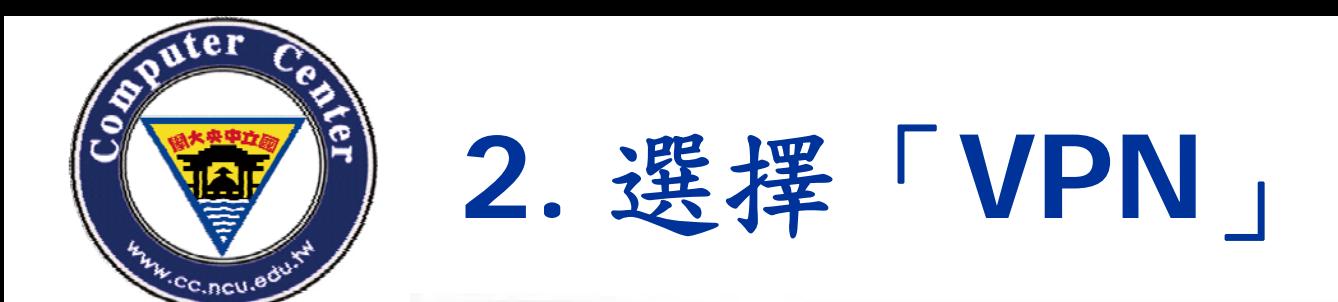

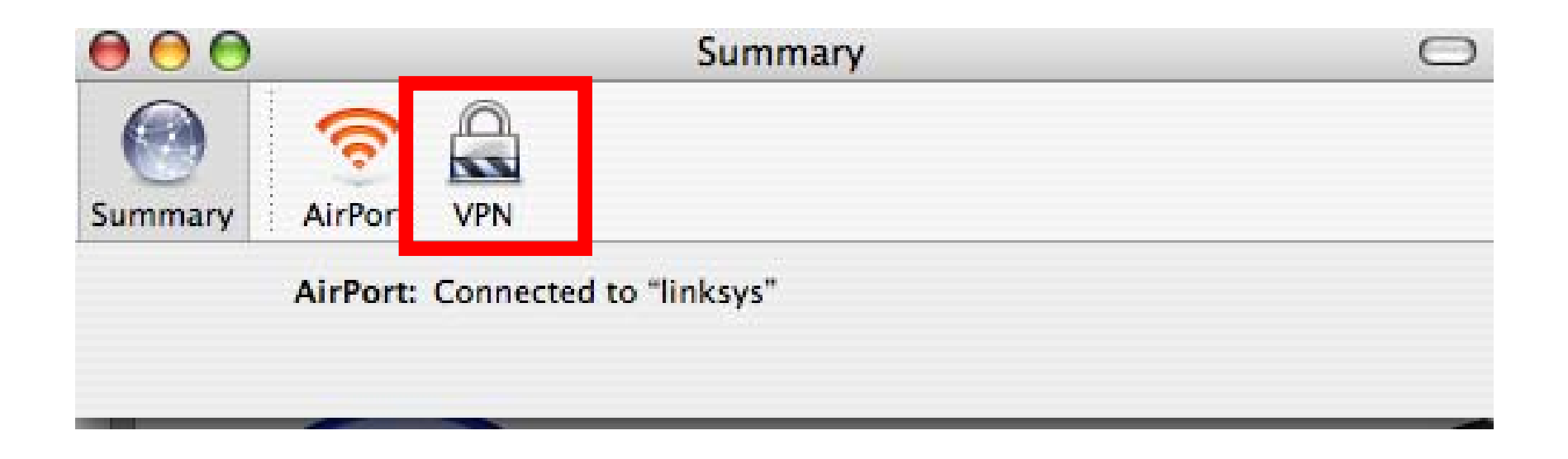

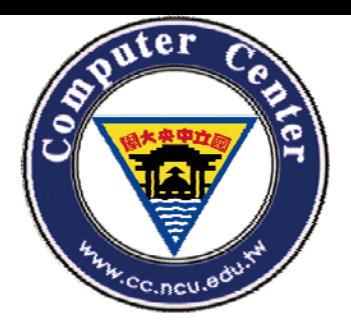

## **3.**新增**VPN**連線,選擇「**PPTP**」

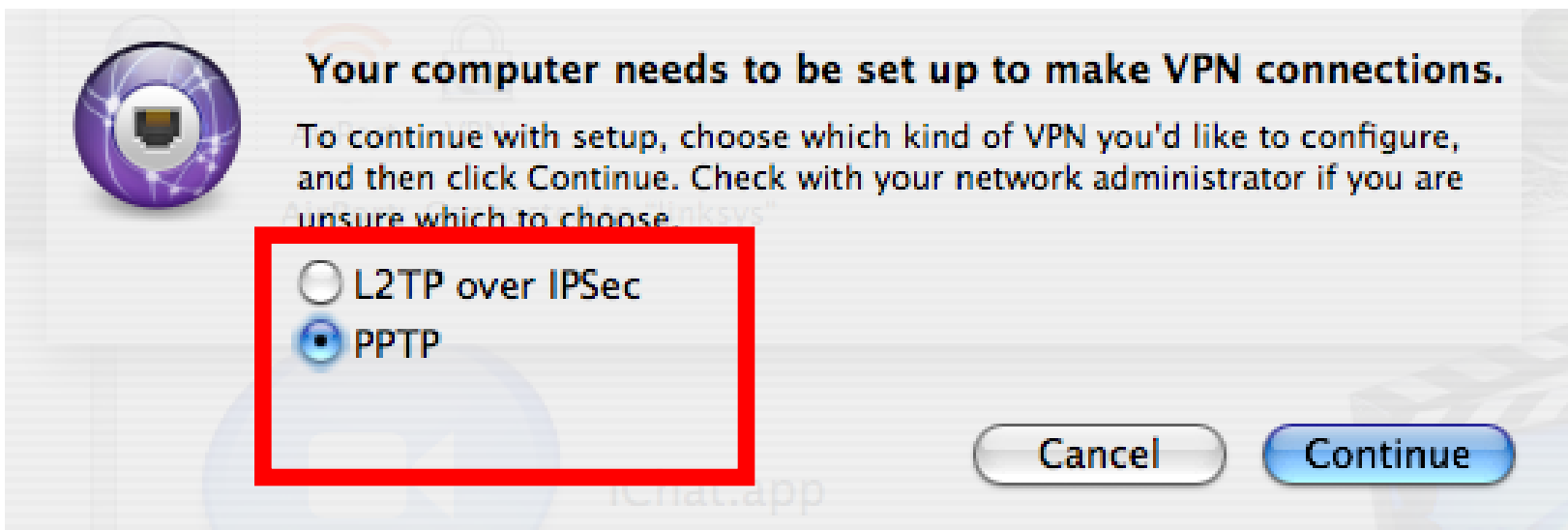

 **©<sup>4</sup> 2010, Computer Center, National Central University.**

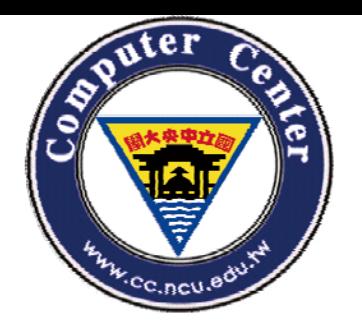

**4.** 選擇「**VPN**」設定

#### 編輯設定000 VPN (PPTP)  $\cup$ Summary AirPort VPN (PPTP) PPTP Configuration √ Other **Edit Configurations...** Server address **Account Name:** Password: Show VPN status in menu bar  $(2)$ Status: Idle Connect

 **©<sup>5</sup> 2010, Computer Center, National Central University.**

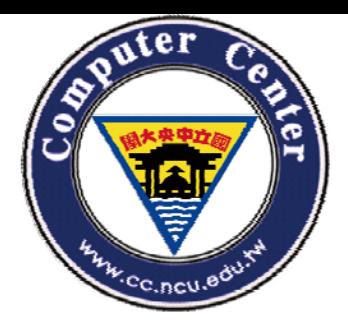

**3.** 儲存設定**(**自訂連線名稱**)**

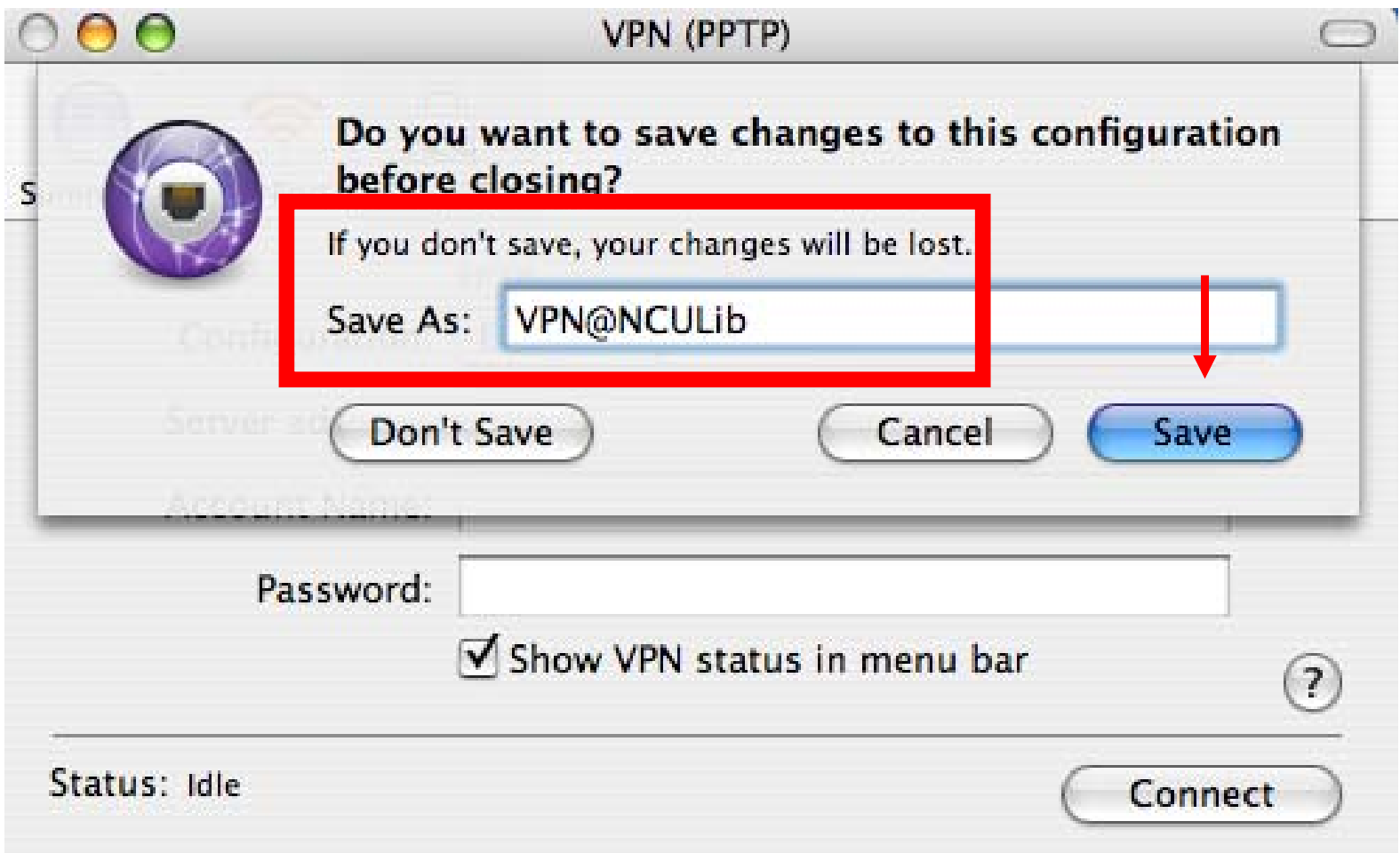

![](_page_6_Picture_0.jpeg)

#### **4.** 依照網頁資訊,輸入**IP**位址

![](_page_6_Picture_86.jpeg)

**2010/9/24**

 **©<sup>7</sup> 2010, Computer Center, National Central University.**

![](_page_7_Picture_0.jpeg)

![](_page_7_Picture_1.jpeg)

![](_page_7_Picture_23.jpeg)

![](_page_8_Picture_0.jpeg)

# Computer Center, National Central University.

![](_page_8_Picture_2.jpeg)

 **©<sup>9</sup> 2010, Computer Center, National Central University.**